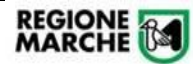

# **ALLEGATO C**

# **Procedura Informatizzata Richiesta Borse di Studio Ministero Istruzione**

*Manuale Utente per gestione in Cohesion Work PA – Profilo Comune*

# Sommario

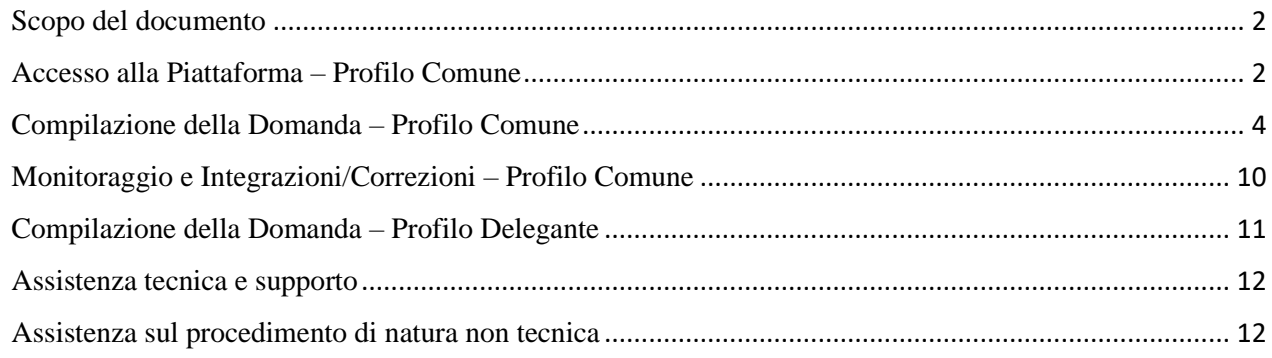

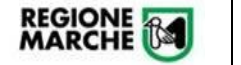

#### <span id="page-1-0"></span>Scopo del documento

Il presente documento descrive la modalità di inoltro e gestione delle richieste di Borse di Studio MI attraverso la piattaforma **Cohesion Work PA** della Regione Marche, nonché le operazioni in capo ai funzionari della Regione Marche.

#### <span id="page-1-1"></span>Accesso alla Piattaforma – Profilo Comune

Per accedere alla procedura, l'operatore dell'Ente dovrà collegarsi all'indirizzo: <https://cohesionworkpa.regione.marche.it/> ed effettuare il login dal menu laterale sinistro

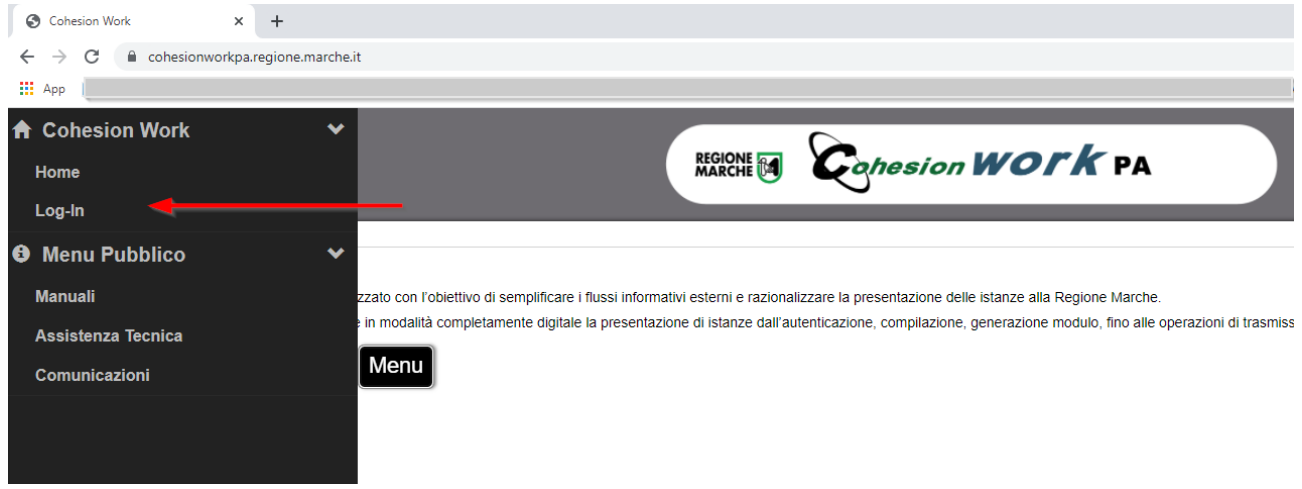

L'operatore dell'Ente può accedere alla piattaforma attraverso le seguenti modalità:

- PIN Cohesion ("Entra con Cohesion")
- CIE-ID
- SPID
- Carta CNS

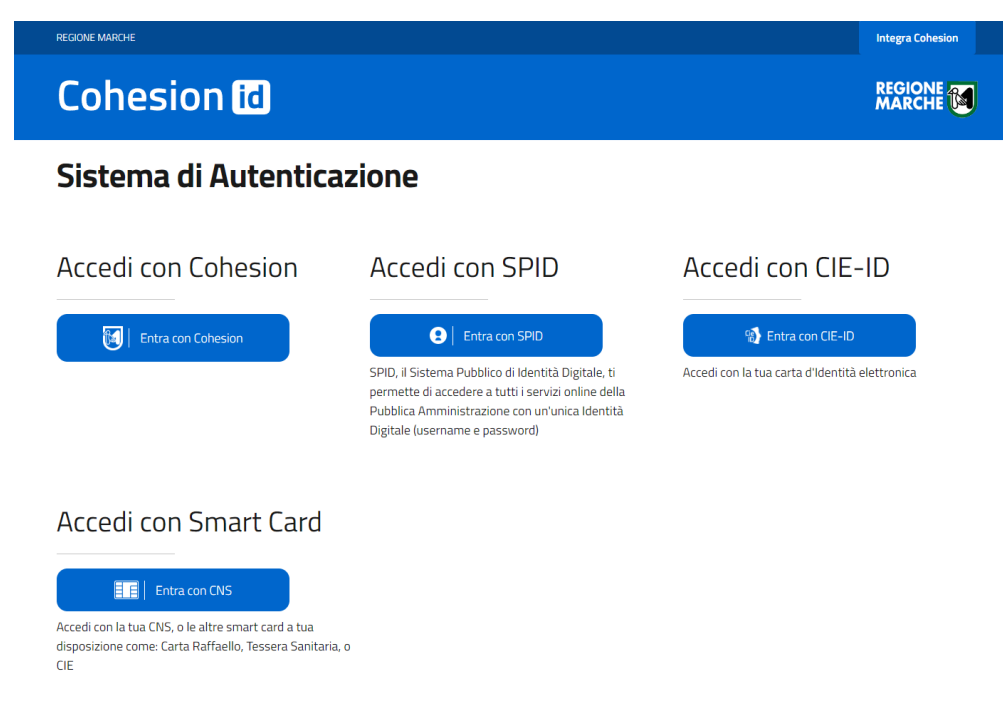

Completare l'autenticazione secondo la propria scelta per accedere alla piattaforma.

All'interno dell'area riservata saranno disponibili diverse opzioni come da immagine seguente:

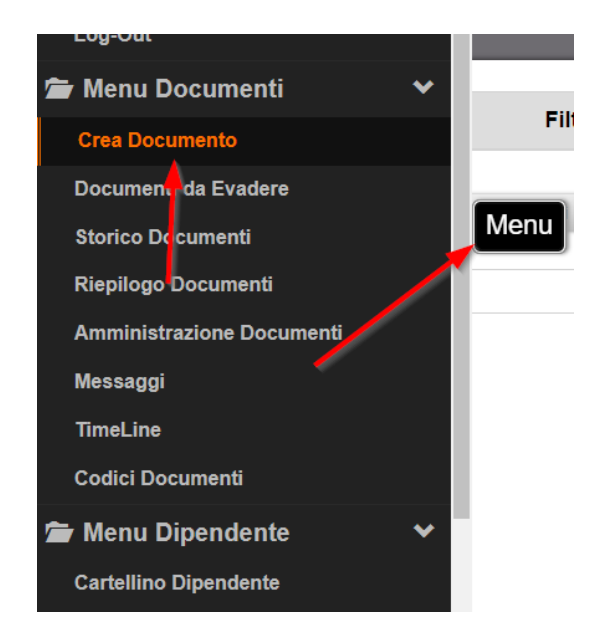

In particolare:

- **Crea Documento**: per la presentazione di una nuova istanza (in questo caso per trasmettere la Richiesta di Borsa di Studio MI) o per riaprire una istanza di Borse di Studio in compilazione e/o inviata

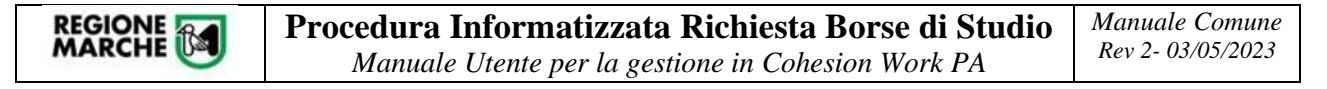

## <span id="page-3-0"></span>Compilazione della Domanda – Profilo Comune

La funzionalità di gestione delle Borse di studio MI permette agli operatori dei comuni di inserire nel sistema regionale gli elenchi (in formato Excel) dei nominativi che hanno fatto richiesta di Borsa di Studio MI per l'anno in corso.

Per compilare e trasmettere una **nuova richiesta di Borsa di Studio MI**, dal menù scegliere l'opzione "**Crea Documento**" e selezionare il modulo seguente "*Borse di studio - BRS\_ST*"

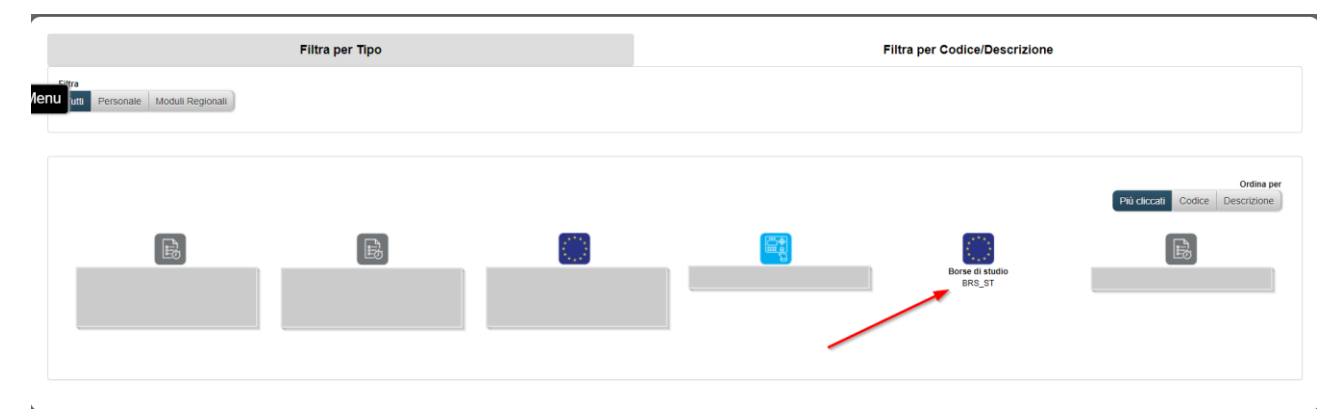

**Attenzione**: qualora l'operatore dell'Ente non abbia visibilità al modulo sopra indicato o non sia abilitato all'Ente corretto, deve comunicare tempestivamente la situazione ai riferimenti presenti nella sezione "Assistenza e Supporto" del manuale, dopo aver verificato con il proprio delegante se è stato inserito tra gli autorizzati.

L'operatore dovrà quindi **selezionare correttamente il comune** per il quale è abilitato e la corretta annualità (massima attenzione nel caso di operatore assegnato a più comuni). Qualora si è stati autorizzati per un solo Comune, non sarà necessario procedere con la selezione ma si verrà indirizzati direttamente alla gestione di competenza.

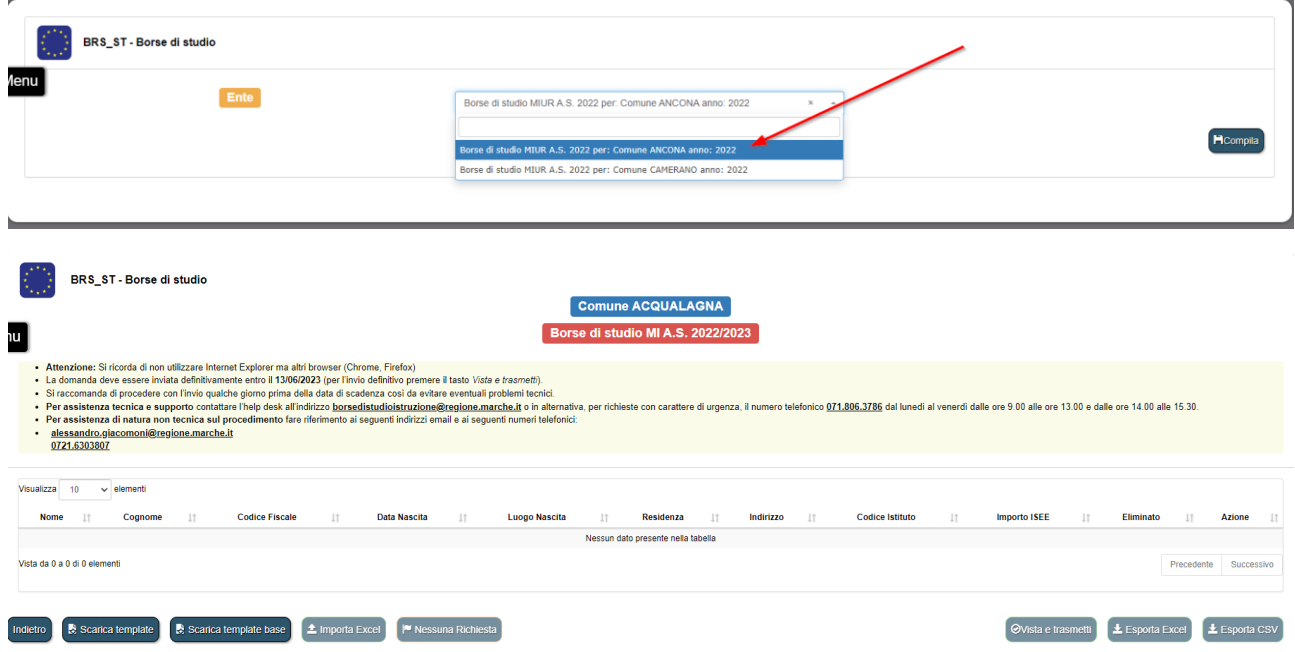

L'operatore dovrà **scaricare il template del modulo Excel**, presente nella finestra in basso e compilarlo accuratamente. Sono disponibili 2 versioni di template Excel:

- "Scarica template": permette di scaricare una versione di foglio Excel con macro (menù a tendina) che faciliteranno la compilazione all'utente (modalità da preferire)
	- "Scarica template base": permette di scaricare una versione di foglio Excel senza macro

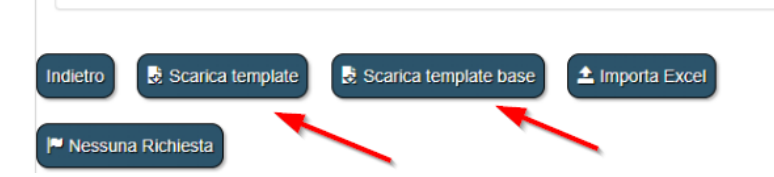

Si può utilizzare esclusivamente questo modulo Excel scaricato.

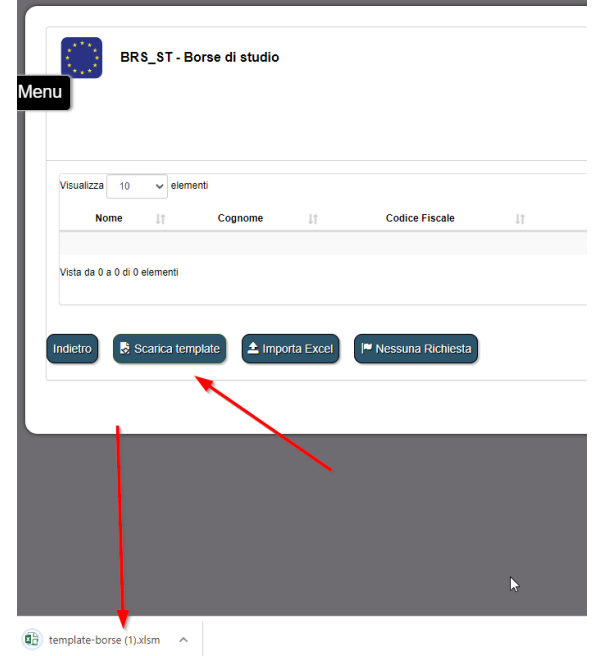

All'interno di Excel, abilitare alla modifica e inserire i dati richiesti.

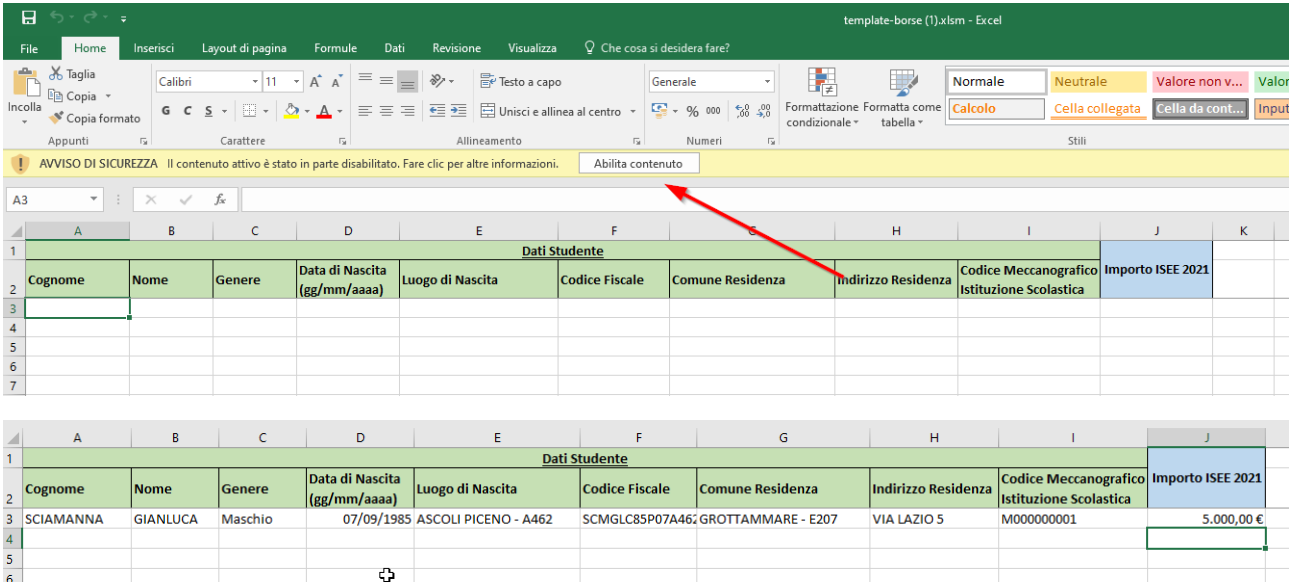

Si ricorda di utilizzare i menù a tendina con le opzioni proposte per i campi dove ciò è previsto (vedi immagine seguente)

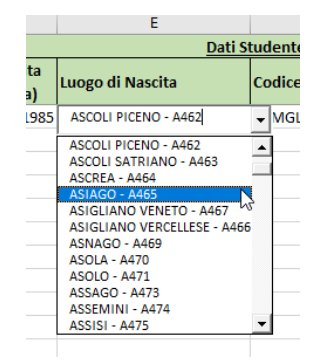

Attenzione: nel foglio Excel va compilato solo ed esclusivamente il primo foglio denominato "*Dati studente*" (senza eliminare o aggiungere colonne, lavorare solo sulle righe).

Dopo la compilazione del modulo Excel, lo stesso va **inserito nella piattaforma** Cohesion Work utilizzando il tasto sotto riportato.

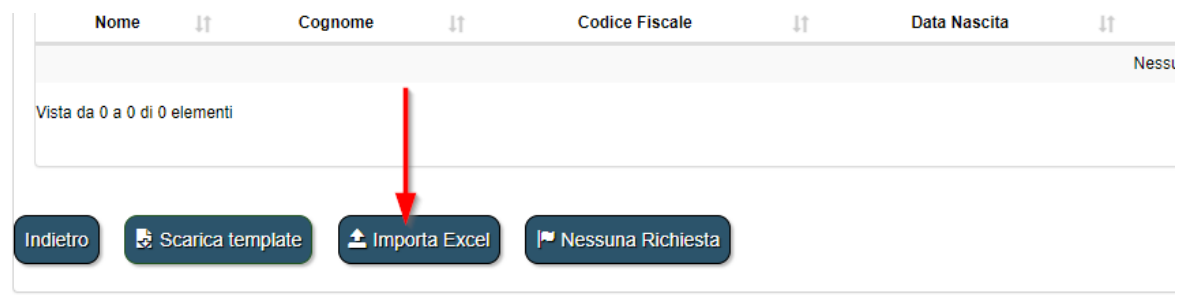

Nella schermata seguente premere il tasto "Scegli file", selezionare il file e poi premere il tasto "**Importa file Excel**"

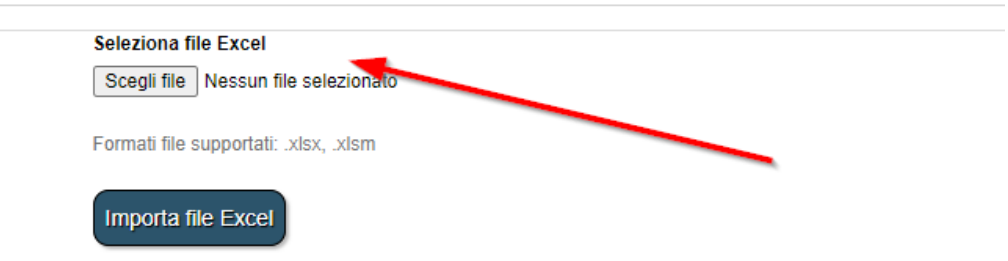

Al termine dell'importazione la procedura fornirà eventuali **errori di importazione**, da sanare nel foglio Excel.

Nel caso di errori BLOCCANTI, gli stessi saranno evidenziati in rosso e bloccheranno l'importazione

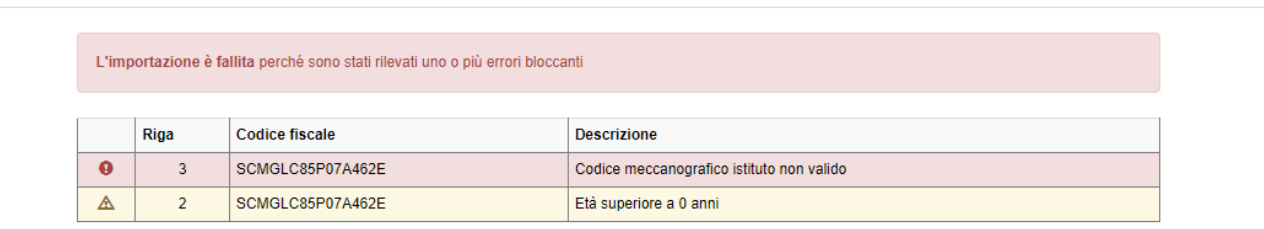

Nel caso di errori NON BLOCCANTI, l'operatore del comune può eventualmente decidere di trasmettere ugualmente i dati, dopo accurata verifica degli stessi.

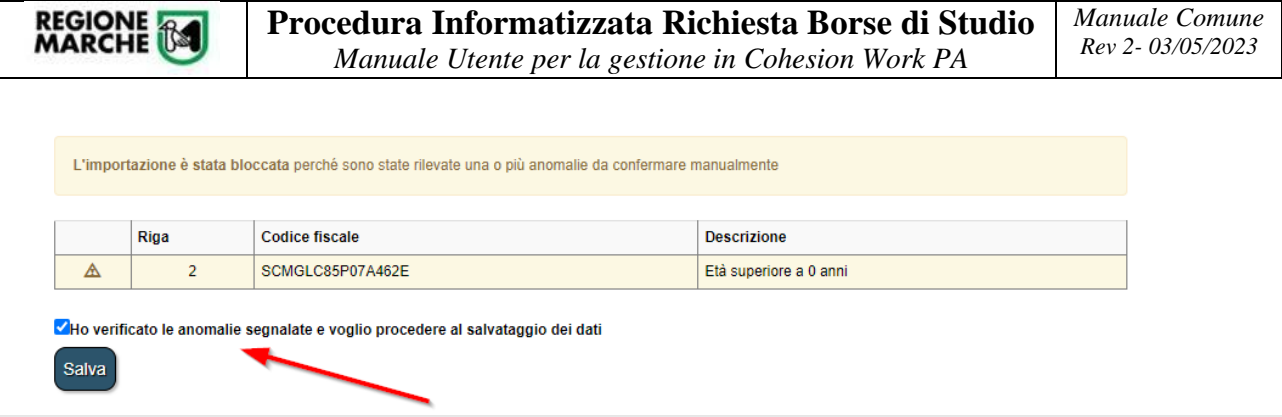

Dopo l'importazione i dati saranno visualizzati in griglia e l'operatore può procedere ad una ulteriore verifica.

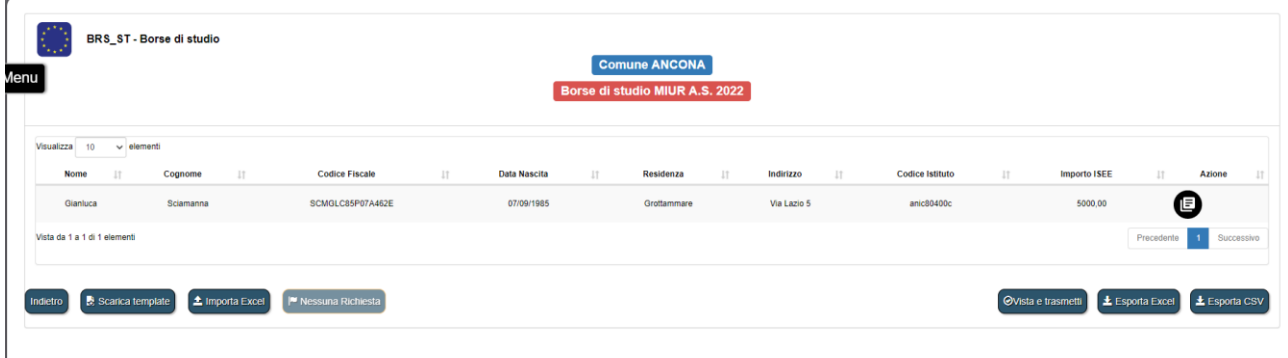

Si ricorda che qualunque nuovo inserimento del foglio Excel CANCELLA DEFINITIVAMENTE il precedente inserimento! Prestare quindi la massima attenzione a queste operazioni.

Quando l'operatore del comune ha terminato le operazioni di caricamento dei dati, DEVE premere il tasto "Vista e Trasmetti" per l'invio a Regione Marche. Leggere attentamente il messaggio e premere, per l'invio "Vista e Trasmetti".

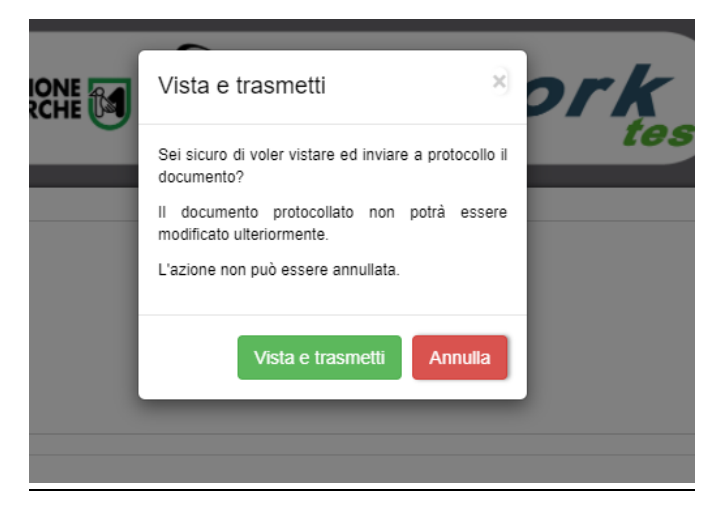

J.

REGIONE <sub>184</sub>

*IMPORTANTE: l'invio alla Regione Marche avviene esclusivamente dopo l'operazione di "Vista e Trasmetti". Verificare quindi che l'operazione sia andata a buon fine. Si chiede di procedere all'invio con anticipo rispetto al termine perentorio per l'invio degli elenchi comunali stabilito dalla Regione Marche nel decreto di approvazione degli indirizzi operativi ai Comuni per l'anno scolastico di riferimento, così da intervenire tempestivamente nel caso di problemi.*

Qualora in Comune non abbia alcuna richiesta da trasmettere, è tenuto comunque alla comunicazione a Regione Marche premendo il tasto "**Nessuna Richiesta**" come da immagine seguente.

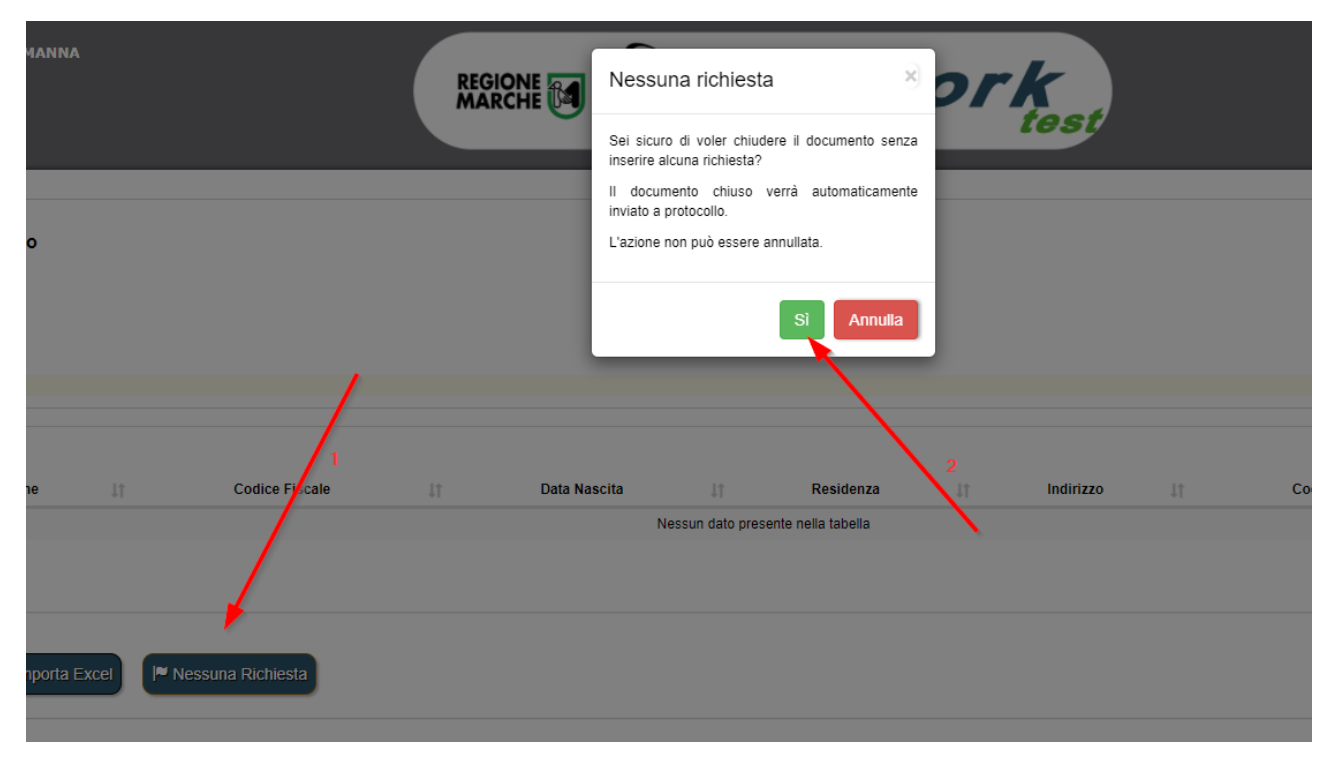

Dopo l'invio (con o senza richieste), con l'acquisizione del protocollo generato, NON sarà più possibile modificare i dati inseriti, salvo autorizzazione del responsabile del procedimento che permette di riaprire la procedura in caso di situazioni di forza maggiore e solamente se non è ancora sopraggiunto **il termine perentorio fissato dalla Regione Marche, entro e non oltre il quale gli elenchi comunali devono essere inviati**.

Si fa presente, inoltre, che:

- nel periodo che intercorre tra **l'apertura della finestra temporale per l'invio degli elenchi comunali e il termine perentorio fissato dalla Regione Marche, entro e non oltre il quale gli stessi elenchi devono essere inviati,** sarà possibile inserire i dati esclusivamente attraverso il foglio Excel che va quindi sempre tenuto aggiornato;
- dopo che sia trascorso il termine perentorio di cui sopra, in caso di **proroghe indicate dalla Regione Marche sulla base del differimento, da parte del Ministero dell'Istruzione, del termine ultimo indicato alle Regioni per l'invio delle graduatorie regionali**, le domande verranno riaperte automaticamente in piattaforma e i Comuni dovranno procedere ad un nuovo invio, secondo una modalità diversa dall'importazione del foglio Excel, entro il nuovo termine perentorio che la Regione avrà opportunamente comunicato ai Comuni medesimi. Infatti, non sarà possibile più importare i dati

attraverso il foglio Excel. Eventuali integrazioni e/o aggiornamenti vanno effettuate puntualmente, direttamente in piattaforma, attraverso i tasti AGGIUNGI e MODIFICA come da immagine seguente:

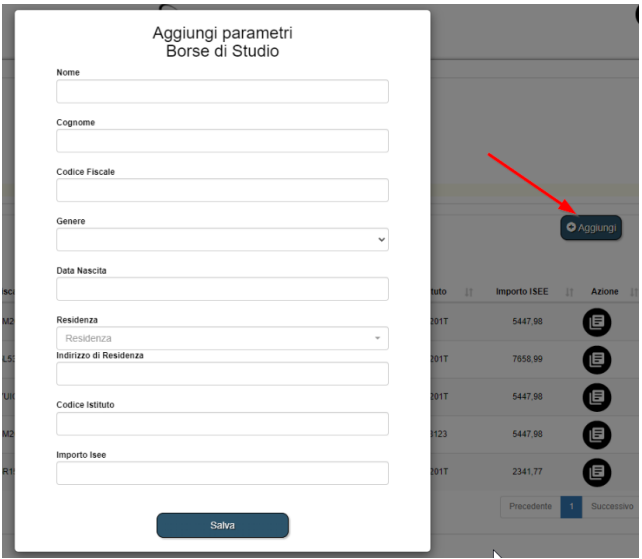

- **dopo l'invio definitivo al MI** (vedere capitolo *Monitoraggio e Integrazioni/Correzioni – Profilo Comune*), eventuali correzioni chieste ai Comuni saranno da effettuarsi esclusivamente attraverso il tasto MODIFICA come da immagine seguente, sulla singola anagrafica (saranno disattivati i tasti di importazione Excel e di inserimento manuale).

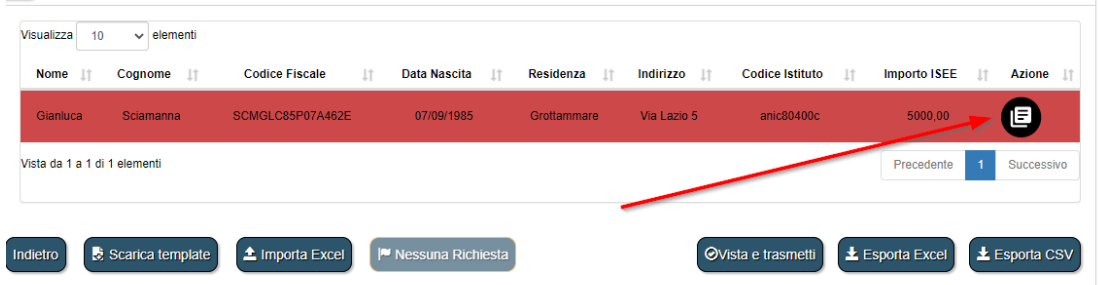

L'operatore ha sempre la possibilità di **scaricare (download) e stampare** l'elenco dei nominativi caricati in piattaforma (inteso come estrarre dal sistema in formato Excel e CSV, per una eventuale successiva stampa). Questa estrazione è disponibile in ogni momento e includerà solo ed esclusivamente i dati caricati su CW PA. Tale stampa è da intendersi solo come strumento di verifica e il controllo. I dati trasmessi a Regione Marche sono esclusivamente quelli presenti in piattaforma.

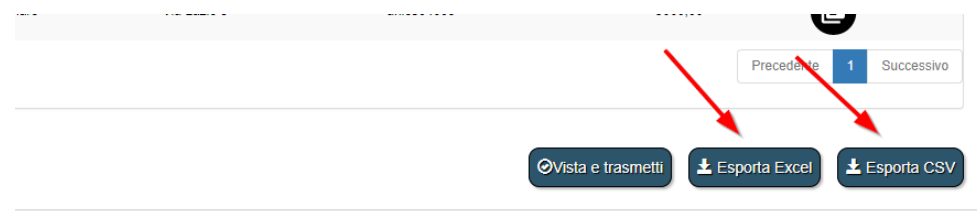

# <span id="page-9-0"></span>Monitoraggio e Integrazioni/Correzioni – Profilo Comune

Dopo l'invio al MI, lo stesso potrebbe ritornare, per alcune anagrafiche, segnalazioni di errori che vanno sistemate da parte dei Comuni.

Gli operatori del comune, rientrando in piattaforma nei giorni successivi alla trasmissione, potrebbero vedere di **colore ROSSO** le righe di anagrafica che hanno una segnalazione di ERRORE.

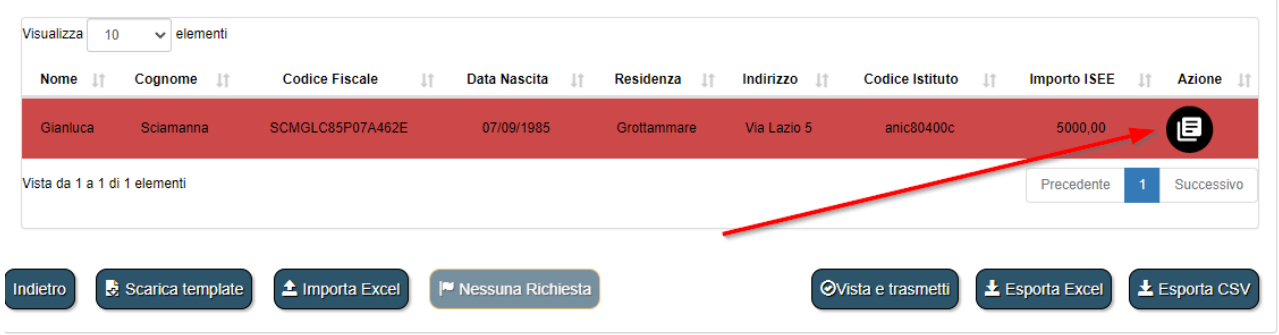

In questo caso, dopo i dovuti accertamenti, potranno correggere puntualmente le anagrafiche utilizzando il tasto "Azione" (come indicato nell'immagine sopra).

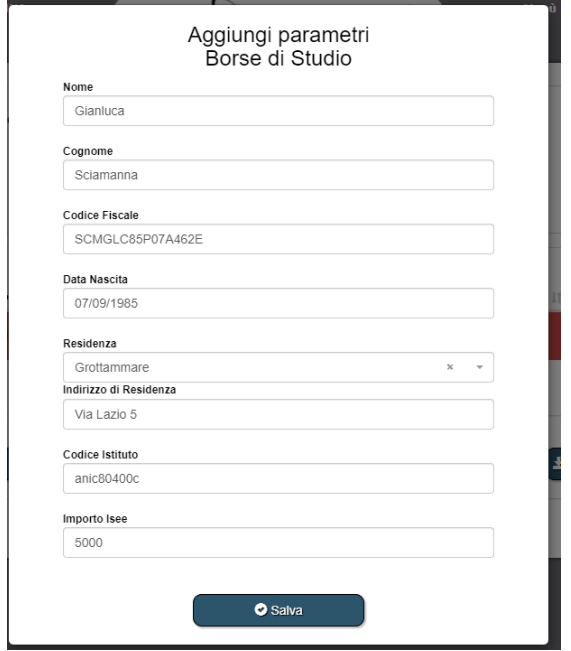

In questa fase di correzione (dopo il primo invio) NON sarà più disponibile il tasto "Importa Excel" ma i dati vanno corretti riga per riga direttamente in piattaforma. È quindi necessario procedere con un NUOVO INVIO, attraverso la funzione "*Vista e trasmetti*".

È inoltre possibile **eliminare le anagrafiche** di richiedenti che si decide di escludere dalla domanda inviata, tramite l'omonimo pulsante nella colonna "Azione" (come indicato nell'immagine precedente). Anche in questo caso è sempre necessario procedere con un NUOVO INVIO, attraverso la funzione "*Vista e trasmetti*".

*IMPORTANTE: il nuovo invio alla Regione Marche avviene esclusivamente dopo l'operazione di "Vista e Trasmetti". Verificare quindi che l'operazione sia andata a buon fine.*

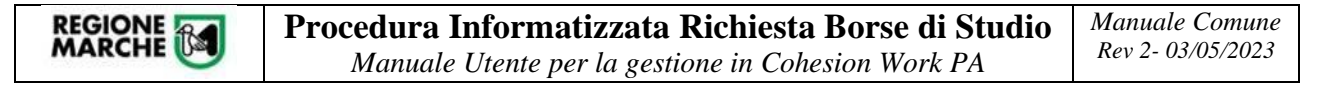

### <span id="page-10-0"></span>Compilazione della Domanda – Profilo Delegante

Sono stati individuati delle figure "apicali" del Comune che possono loro stesse delegare un impiegato comunale alla compilazione del modulo per la trasmissione delle domande (SE E SOLO SE ci siano modifiche rispetto ai delegati già comunicati ad inizio procedura).

Il delegante dovrà accedere dal menù laterale sinistro e scegliere l'opzione "**Crea Documento**", quindi selezionare il modulo seguente "*Delega Borse di studio - DELBRS\_ST*"

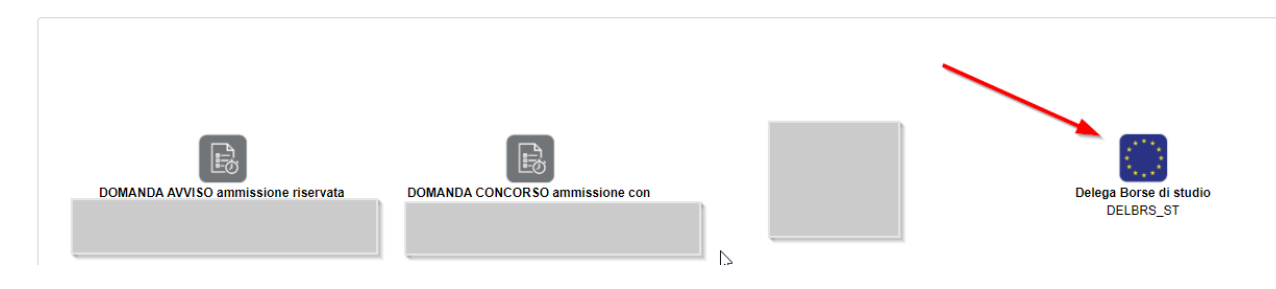

Il delegante può prendere visione delle persone delegate al "modulo della Borsa di Studio" e inserirne di nuove (per il proprio Comune). Premere il tasto per vedere l'elenco.

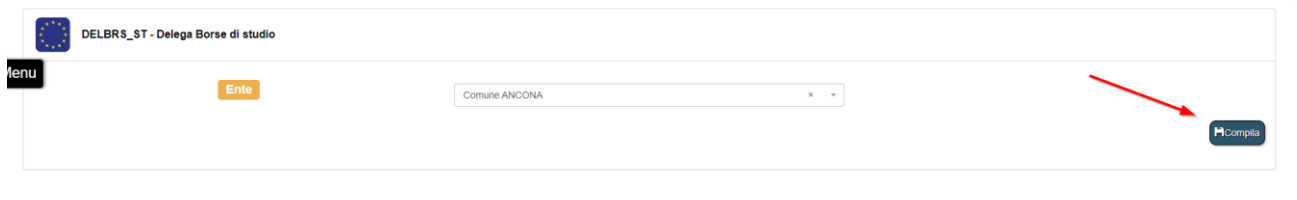

Volendo aggiungere un nuovo delegato premere il tasto "Aggiungi Delegato" e compilare la form con particolare attenzione al codice fiscale del delegato.

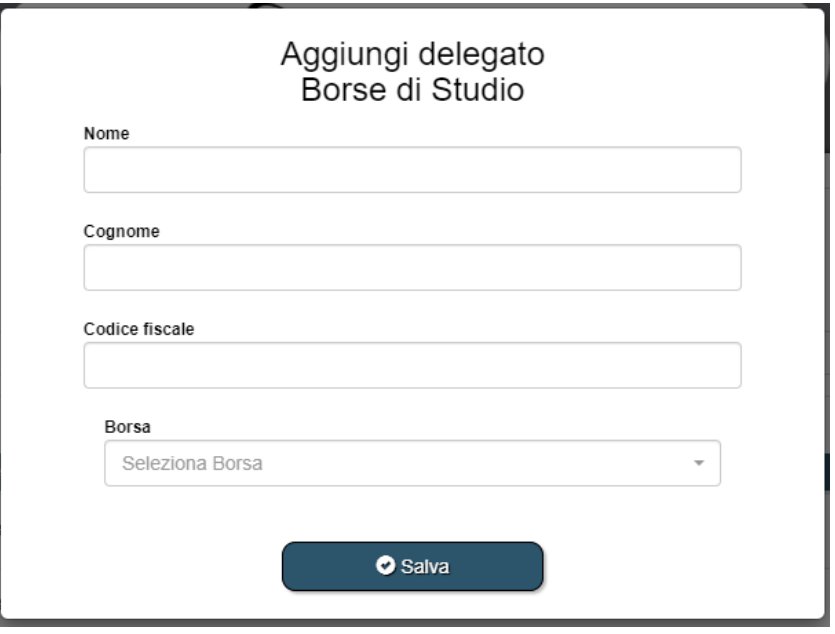

**Attenzione**: se è necessario individuare un nuovo delegante (cioè figura apicale del comune che può autorizzare i propri dipendenti al modulo di trasmissione) è necessario inviare una comunicazione ai contatti di assistenza indicati nel capitolo "Assistenza e Supporto".

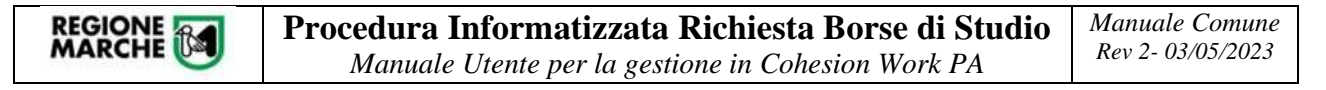

#### <span id="page-11-0"></span>Assistenza tecnica e supporto

Al fine di fornire adeguato supporto di natura prettamente tecnica agli operatori dei Comuni per l'espletamento della procedura di invio della graduatoria, sarà attivo un servizio di assistenza e supporto tramite l'indirizzo email: **[borsedistudioistruzione@regione.marche.it](mailto:borsedistudioistruzione@regione.marche.it)** o in alternativa, per richieste a carattere di urgenza, il numero telefonico **071.8063786** dal lunedì al venerdì dalle ore 9.00 alle ore 13.00 e dalle ore 14.00 alle 15.30.

#### <span id="page-11-1"></span>Assistenza sul procedimento di natura non tecnica

Per informazioni di natura non tecnica in merito al procedimento di formazione degli elenchi comunali di potenziali beneficiari si prega di fare riferimento al seguente indirizzo mail e al seguente numero telefonico: [alessandro.giacomoni@regione.marche.it](mailto:alessandro.giacomoni@regione.marche.it) – 0721.6303807.